## Add a Course Banner

You can add a course banner at the top of your entry page. If you do not have a banner already email a banner request to **online@ufv.ca** and save the image on your computer.

If you have used a banner for this course before, go to the old course shell Click Content Collection, Click on the Course CRN, find the banner image and download to your computer.

Make sure edit mode is on

1. Go to Customization then Teaching Style

## 2. Scroll down to Select Banner and click Browse Local Files

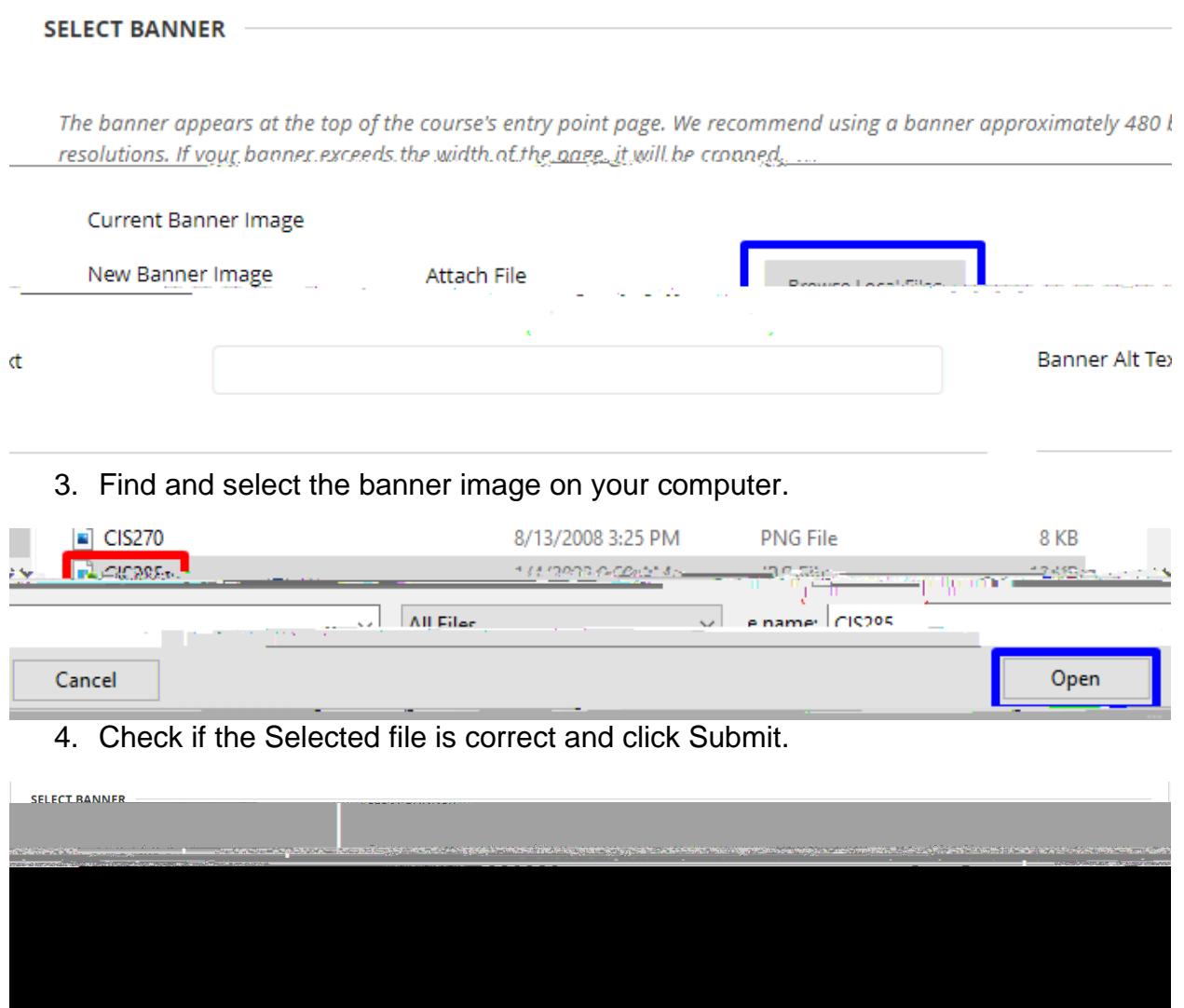

5. The banner will now be on your course entry page.

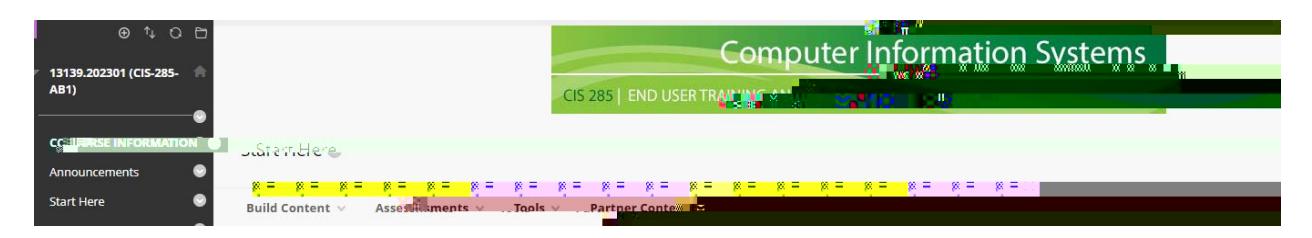

Interested in more educational tools? Check out our How-To Guides at: www.ufv.ca/myclass/faculty-centre/faculty-tutorials or email us at asktlc@ufv.ca

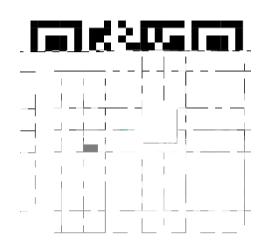